# Вебинары для студентов ВГУЭС

#### **Технические требования:**

При работе на персональном компьютере студента

- Операционная система: Windows 7.0 и выше
- Предпочтительны Интернет броузеры: Internet Explorer, Mozilla Firefox. Броузеры должны иметь последнюю обновленную версию.
- Возможность воспроизведения звука с встроенных динамиков/внешних колонок/наушников При работе с мобильного устройства
	- Требуется установить из GooglePlay или AppStore приложение Adobe Connect

### **Запуск вебинара на ПЭВМ**

- 1. Запустите интернет броузер
- 2. В строке адресов введите <http://class-1.vvsu.ru/giabu>
- 3. Введите в поля Имя пользователя и Пароль данные свой учетной записи (Под ней вы обычно входите в СИТО, на Портал ВГУЭС, Личный кабинет)

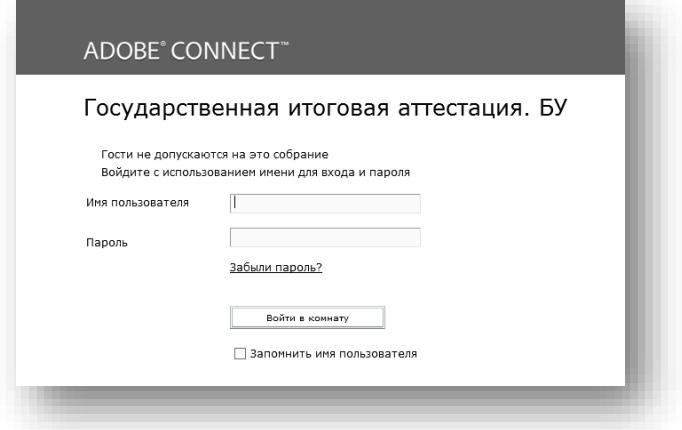

- 4. Нажмите кнопку «Войти в комнату».
- 5. В случае появления на экране предупреждения, нажмите «Запустить Adobe Flash», а затем кнопку «Разрешить.

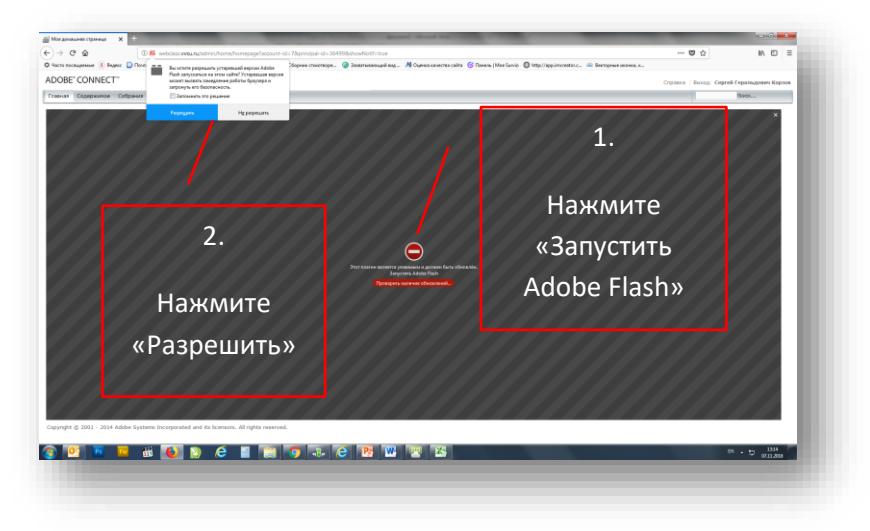

6. Элементы интерфейса окна вебинара. Центральная часть окна служит для представления материалов

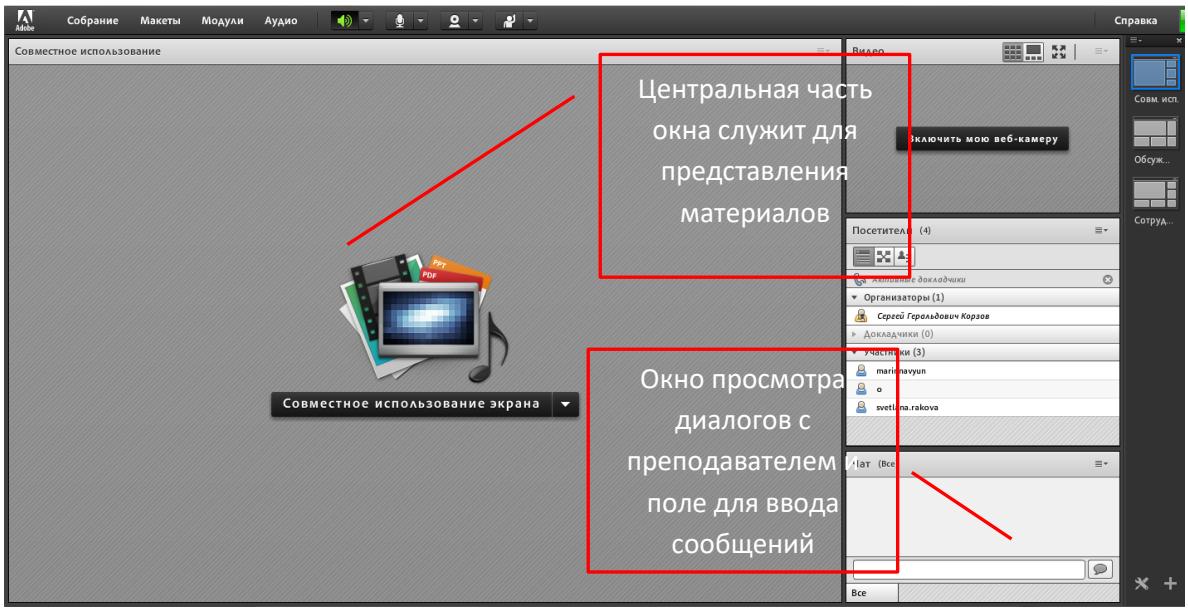

## **Запуск вебинара на на мобильном приложении**

- 1. Запустите мобильное приложение
- 2. Введите или скопируйте адрес вебинара <http://class-1.vvsu.ru/giabu> и нажмите кнопку Next

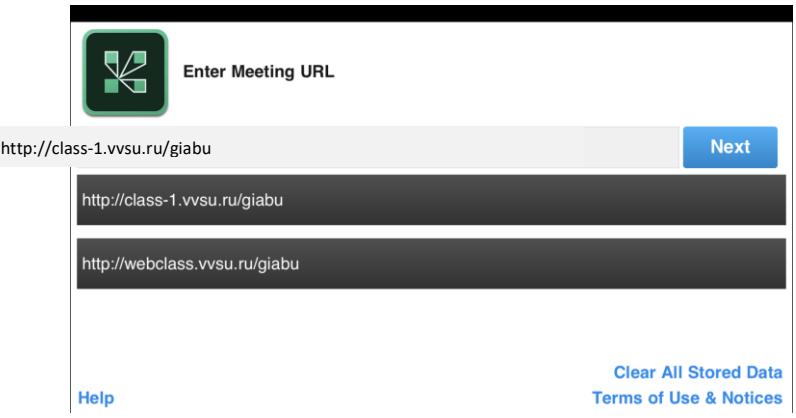

3. Выберите опцию Member и введите Логин и Пароль своей учетной записи и нажмите кнопку Enter.

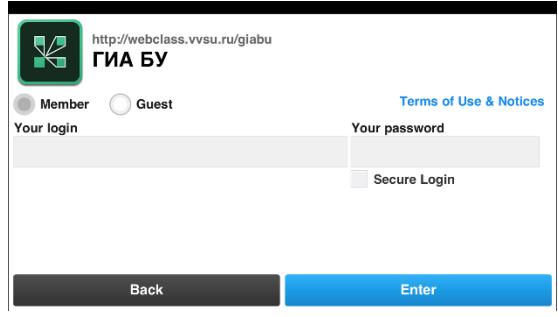

4. Интерфейс рабочего окна вебинара в мобильном приложении

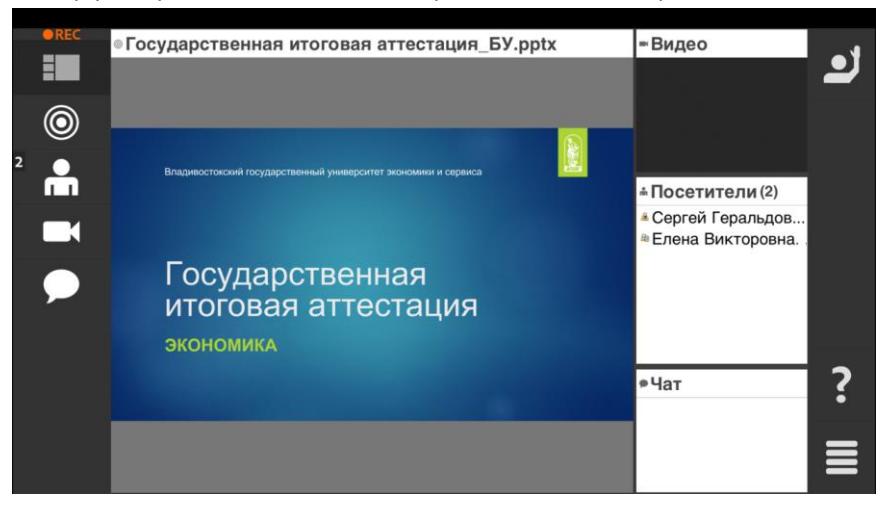

### **Голосовое и видеообщение**

Во время проведения вебинара студент имеет роль Участник. Эта роль позволяет вести переписку в чате с организатором вебинара.

При необходимости организатор может дать студенту роль Докладчик. Эта роль позволяет активировать микрофон и видеокамеру на компьютере студента.

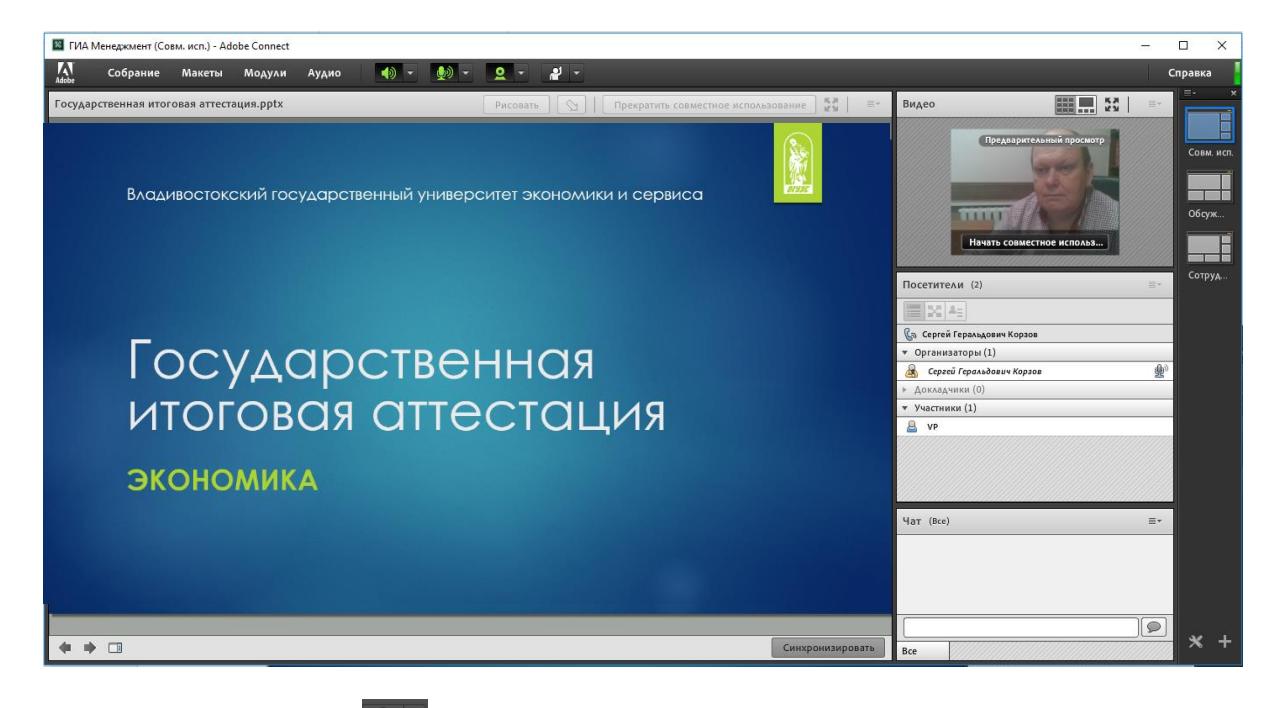

- 1. Выберите кнопку **1. Выбрать микрофон**
- 2. Нажмите кнопку **2 2 и выберите Включить мою вебкамеру. В правом верхнем углу окна в** блоке Видео появится видео в формате предварительного просмотра.
- 3. Для начала трасляции видео, нажмите в этом блоке кнопку Начать совместное использование.